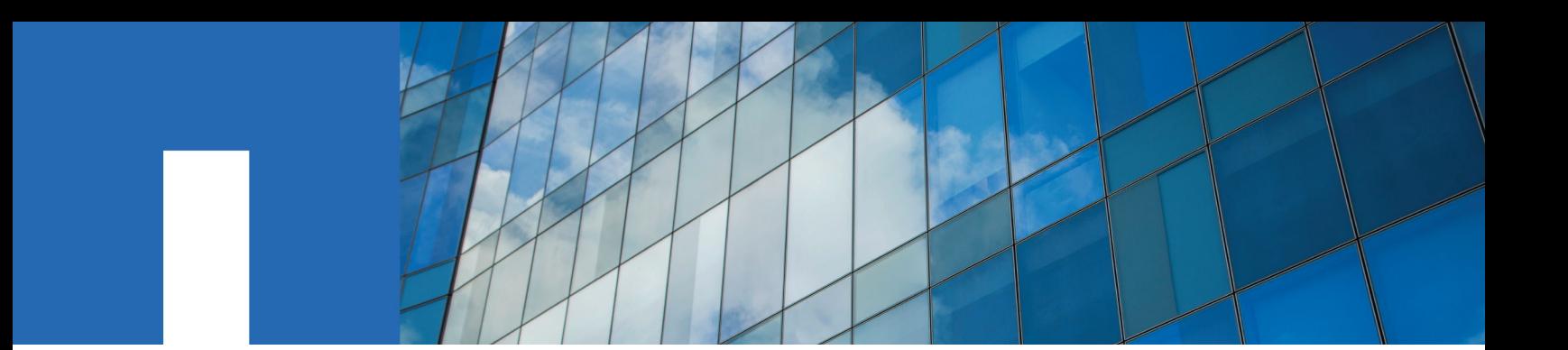

**ONTAP**® **9**

# **Antivirus Configuration Guide**

August 2020 | 215-11140\_2020-08\_en-us doccomments@netapp.com

Updated for ONTAP 9.7

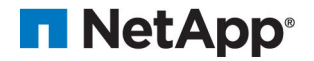

# **Contents**

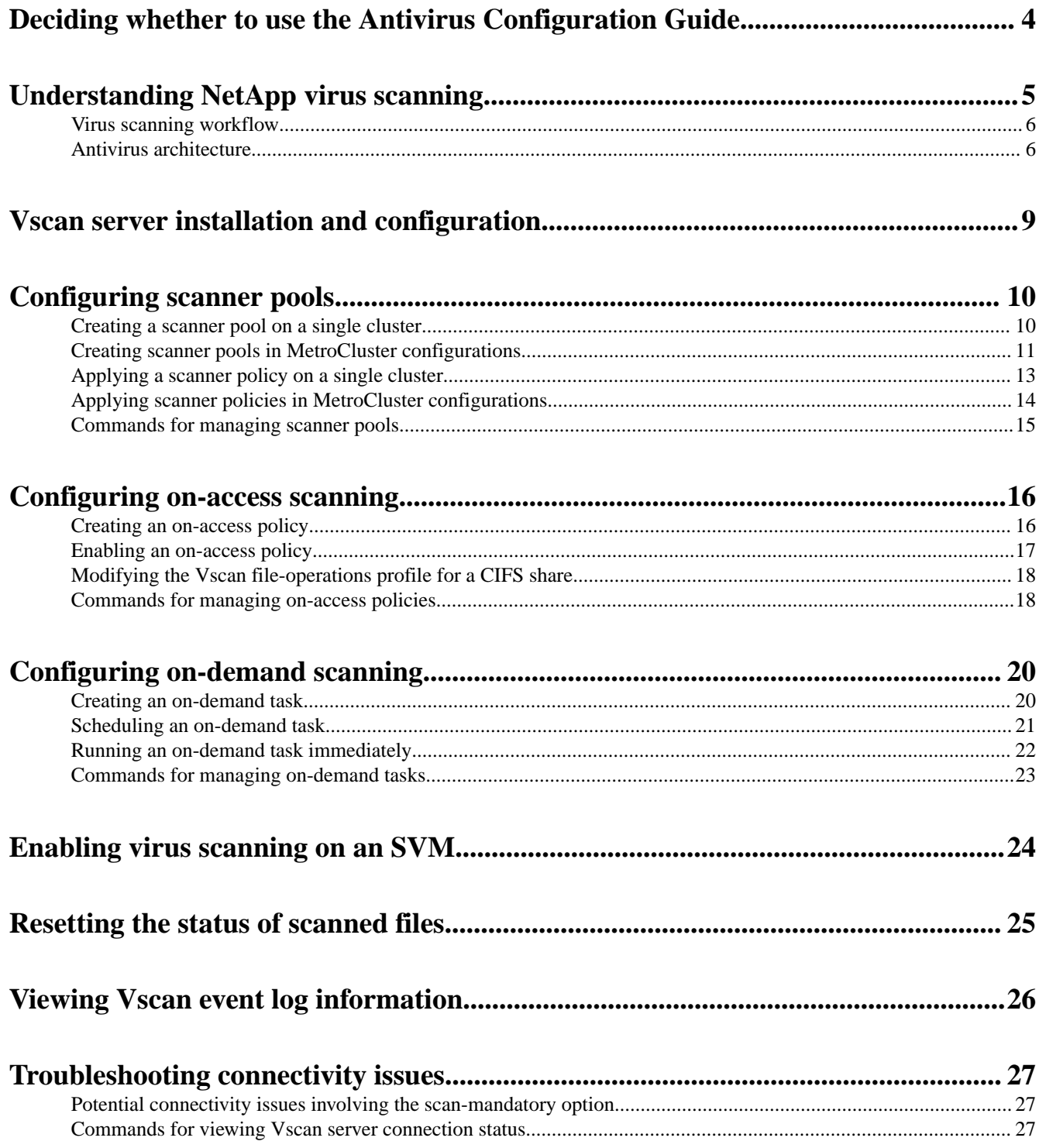

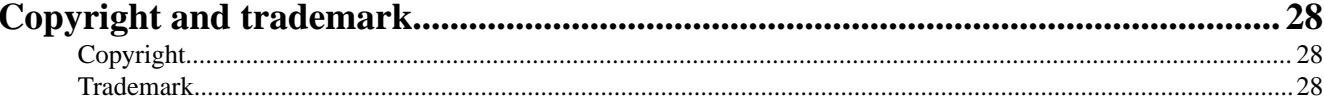

## <span id="page-3-0"></span>**Deciding whether to use the Antivirus Configuration Guide**

This guide describes how to use NetApp virus scanning, called *Vscan*, to protect data from being compromised by viruses or other malicious code. It shows you how to use on-access scanning to check for viruses when clients access files over CIFS, and how to use on-demand scanning to check for viruses immediately or on a schedule.

You should use this guide if you want to work with Vscan in the following ways:

• You want to use the ONTAP command-line interface (CLI), not ONTAP System Manager or an automated scripting tool.

Vscan is not supported by System Manager.

If this guide is not suitable for your situation, you should see the following documentation instead:

- [ONTAP 9 commands](http://docs.netapp.com/ontap-9/topic/com.netapp.doc.dot-cm-cmpr/GUID-5CB10C70-AC11-41C0-8C16-B4D0DF916E9B.html)
- [NetApp Documentation: OnCommand Workflow Automation \(current releases\)](http://mysupport.netapp.com/documentation/productlibrary/index.html?productID=61550)

## **Related information**

[NetApp Technical Report 4286: Antivirus Solution Guide for Clustered Data ONTAP McAfee](http://www.netapp.com/us/media/tr-4286.pdf) [NetApp Technical Report 4304: Antivirus Solution Guide for Clustered Data ONTAP Symantec](http://www.netapp.com/us/media/tr-4304.pdf) [NetApp Technical Report 4309: Antivirus Solution Guide for Clustered Data ONTAP Sophos](http://www.netapp.com/us/media/tr-4309.pdf) [NetApp Technical Report 4312: Antivirus Solution Guide for Clustered Data ONTAP Trend](http://www.netapp.com/us/media/tr-4312.pdf) **[Micro](http://www.netapp.com/us/media/tr-4312.pdf)** 

## <span id="page-4-0"></span>**Understanding NetApp virus scanning**

You can use integrated antivirus functionality on NetApp storage systems to protect data from being compromised by viruses or other malicious code. NetApp virus scanning, called *Vscan*, combines best-in-class third-party antivirus software with ONTAP features that give you the flexibility you need to control which files get scanned and when.

## **How virus scanning works**

Storage systems offload scanning operations to external servers hosting antivirus software from third-party vendors. The ONTAP Antivirus Connector, provided by NetApp and installed on the external server, handles communication between the storage system and the antivirus software.

- You can use *on-access scanning* to check for viruses when clients open, read, rename, or close files over CIFS. File operation is suspended until the external server reports the scan status of the file. If the file has already been scanned, ONTAP allows the file operation. Otherwise, it requests a scan from the server.
- You can use *on-demand scanning* to check files for viruses immediately or on a schedule. You might want to run scans only in off-peak hours, for example. The external server updates the scan status of the checked files, so that file-access latency for those files (assuming they have not been modified) is typically reduced when they are next accessed over CIFS. You can use on-demand scanning for any path in the SVM namespace, even for volumes that are exported only through NFS.

You typically enable both scanning modes on an SVM. In either mode, the antivirus software takes remedial action on infected files based on your settings in the software.

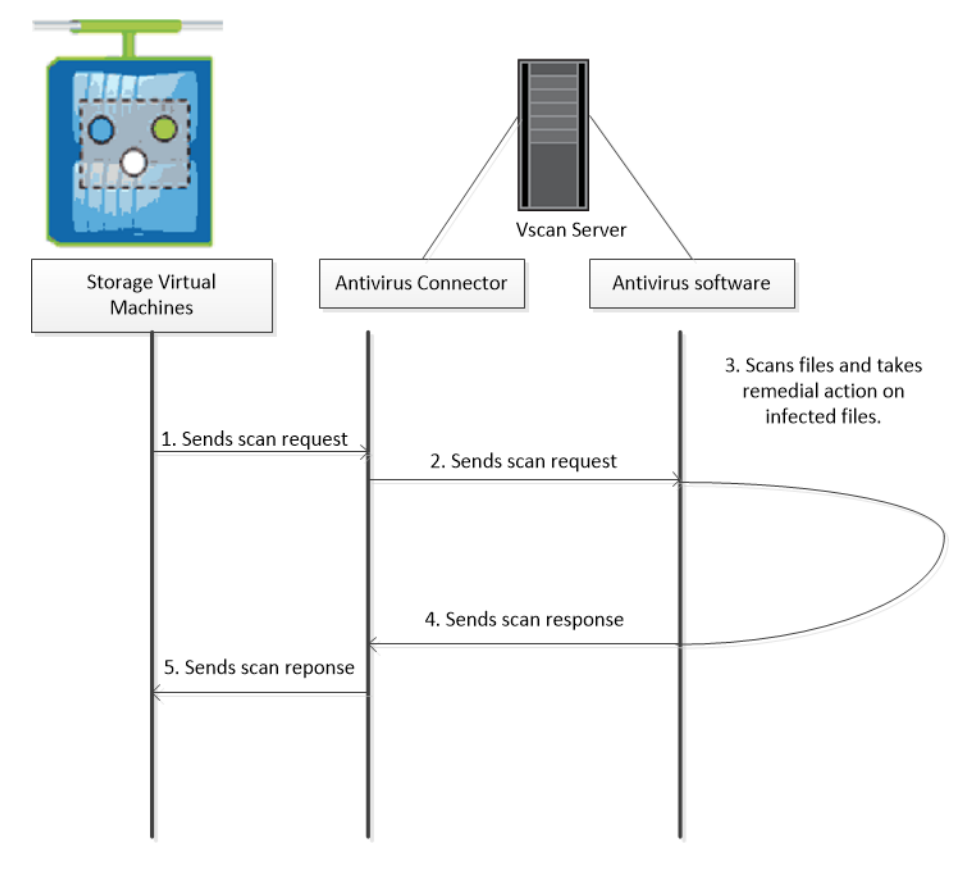

## <span id="page-5-0"></span>**Virus scanning workflow**

You must create a scanner pool and apply a scanner policy before you can enable scanning. You typically enable both on-access and on-demand scanning on an SVM.

**Important:** You must have completed the CIFS configuration.

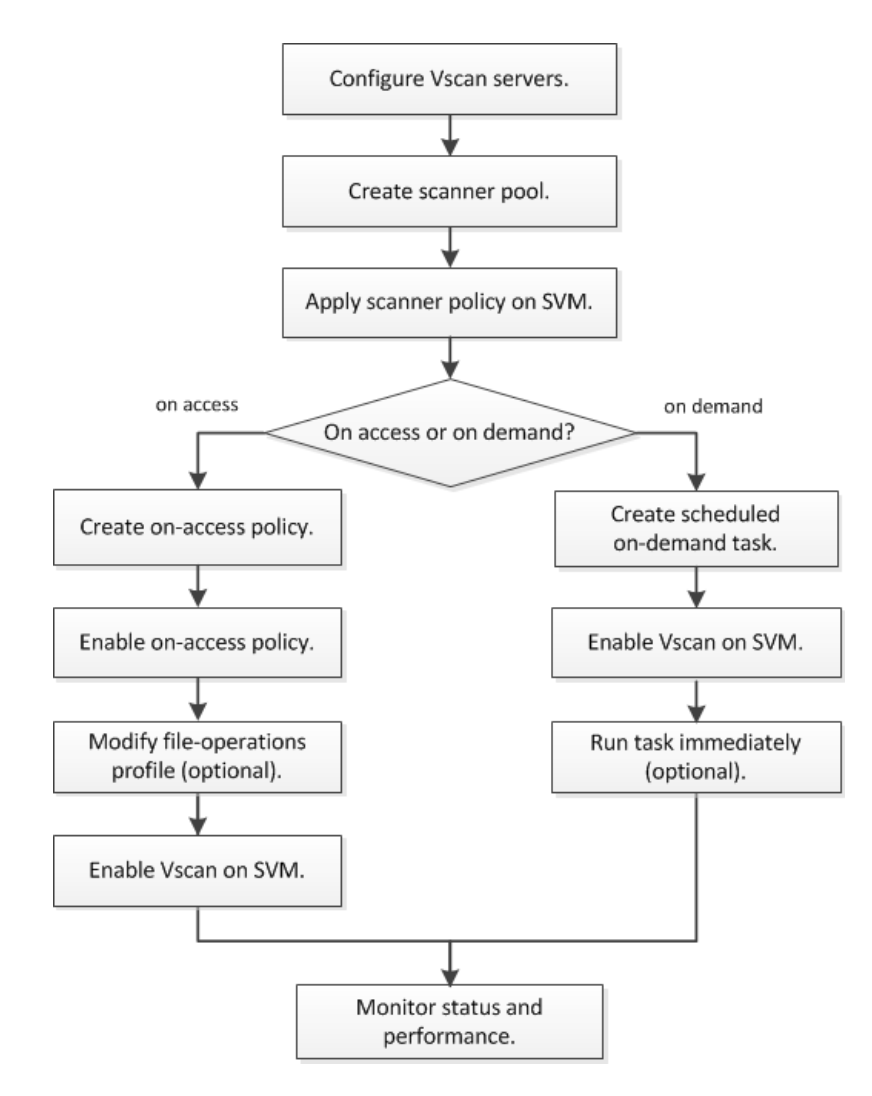

## **Antivirus architecture**

The NetApp antivirus architecture consists of a Vscan server and a set of ONTAP configurables.

### **Vscan server components**

You must install the following components on the Vscan server.

### **ONTAP Antivirus Connector**

The ONTAP Antivirus Connector provided by NetApp handles communication between ONTAP and the Vscan server.

## **Antivirus software**

ONTAP-compliant third-party antivirus software scans files for viruses or other malicious code. You specify the remedial actions to be taken on infected files when you configure the software.

## **ONTAP configurables**

You must configure the following items on the NetApp storage system.

#### **Scanner pool**

A scanner pool defines the Vscan servers and privileged users that can connect to SVMs. It also defines a scan request timeout period, after which the scan request is sent to an alternative Vscan server if one is available.

**Note:** It is a best practice to set the timeout period in the antivirus software on the Vscan server to five seconds less than the scanner-pool request timeout period, to avoid situations in which file access is delayed or denied altogether because the timeout period on the software is greater than the timeout period for the scan request.

### **Privileged user**

A privileged user is a domain user account that a Vscan server uses to connect to the SVM. The account must be included in the list of privileged users defined in the scanner pool.

## **Scanner policy**

A scanner policy determines whether a scanner pool is active. A scanner policy can have one of the following values:

- Primary specifies that the scanner pool is active.
- Secondary specifies that the scanner pool is active only if none of the Vscan servers in the primary scanner pool is connected.
- Idle specifies that the scanner pool is inactive.

Scanner policies are system-defined. You cannot create a custom scanner policy.

#### **On-access policy**

An on-access policy defines the scope of an on-access scan. You can specify the maximum size of the files to be scanned, the extensions of the files to be included in the scan, and the extensions and paths of the files to be excluded from the scan.

By default, only read-write volumes are scanned. You can specify filters that enable scanning of read-only volumes or that restrict scanning to files opened with execute access:

- scan-ro-volume enables scanning of read-only volumes.
- scan-execute-access restricts scanning to files opened with execute access.

**Note:** "Execute access" is not identical with "execute permission." A given client will have "execute access" on an executable file only if the file was opened with "execute intent."

You can set the scan-mandatory option to off to specify that file access is allowed when no Vscan servers are available for virus scanning.

## **On-demand task**

An on-demand task defines the scope of an on-demand scan. You can specify the maximum size of the files to be scanned, the extensions and paths of the files to be included in the scan, and the extensions and paths of the files to be excluded from the scan. Files in subdirectories are scanned by default.

You use a cron schedule to specify when the task runs. You can use the vserver vscan on-demand-task run command to run the task immediately.

### <span id="page-7-0"></span>**Vscan file-operations profile (on-access scanning only)**

The -vscan-fileop-profile parameter for the vserver cifs share create command defines which operations on a SMB share can trigger virus scanning. By default, the parameter is set to standard, which is the NetApp best practice.

You can adjust this parameter as necessary when you create or modify a SMB share:

- no-scan specifies that virus scans are never triggered for the share.
- standard specifies that virus scans can be triggered by open, close, and rename operations.
- strict specifies that virus scans can be triggered by open, read, close, and rename operations.

The strict profile provides enhanced security for situations in which multiple clients access a file simultaneously. If one client closes a file after writing a virus to it, and the same file remains open on a second client, strict ensures that a read operation on the second client triggers a scan before the file is closed.

You should be careful to restrict the strict profile to shares containing files that you anticipate will be accessed simultaneously. Because the profile generates more scan requests than the others, it may affect performance adversely.

• writes-only specifies that virus scans can be triggered only when a file that has been modified is closed.

**Note:** If a client application performs a rename operation, the file is closed with the new name and is not scanned. If such operations pose a security concern in your environment, you should use the standard or strict profile.

Because writes-only generates fewer scan requests than the other profiles (except no-scan), it typically improves performance.

Keep in mind, though, that if you use this profile for a share, the scanner must be configured to delete or quarantine an unrepairable infected file, so that it cannot be accessed by clients later. If, for example, a client closes a file after writing a virus to it, and the file is not repaired, deleted, or quarantined, any client that accesses the file without writing to it will be infected.

## <span id="page-8-0"></span>**Vscan server installation and configuration**

You must set up one or more Vscan servers to ensure that files on your system are scanned for viruses. Follow the instructions provided by your vendor to install and configure the antivirus software on the server. Follow the instructions in the readme file provided by NetApp to install and configure the ONTAP Antivirus Connector.

**Note:** For disaster recovery and MetroCluster configurations, you must set up separate Vscan servers for the local and partner clusters.

## **Antivirus software requirements**

- For information about antivirus software requirements, see the vendor documentation.
- For information about the vendors, software, and versions supported by Vscan, see the NetApp Interoperability Matrix.

[mysupport.netapp.com/matrix](http://mysupport.netapp.com/matrix)

## **ONTAP Antivirus Connector requirements**

- You can download the ONTAP Antivirus Connector from the Software Download page on the NetApp Support Site. [NetApp Downloads: Software](http://mysupport.netapp.com/NOW/cgi-bin/software)
- For information about the Windows versions supported by the ONTAP Antivirus Connector, see the NetApp Interoperability Matrix. [mysupport.netapp.com/matrix](http://mysupport.netapp.com/matrix)

**Note:** You can install different versions of Windows servers for different Vscan servers in a cluster.

- .NET 3.0 or later must be installed on the Windows server.
- SMB 2.0 must be enabled on the Windows server.

## <span id="page-9-0"></span>**Configuring scanner pools**

A scanner pool defines the Vscan servers and privileged users that can connect to SVMs. A scanner policy determines whether a scanner pool is active.

**Important:** If you use an export policy on a CIFS server, you must add each Vscan server to the export policy.

## **Choices**

- Creating a scanner pool on a single cluster on page 10
- [Creating scanner pools in MetroCluster configurations](#page-10-0) on page 11
- [Applying a scanner policy on a single cluster](#page-12-0) on page 13
- [Applying scanner policies in MetroCluster configurations](#page-13-0) on page 14
- [Commands for managing scanner pools](#page-14-0) on page 15

## **Creating a scanner pool on a single cluster**

A scanner pool defines the Vscan servers and privileged users that can connect to SVMs. You can create a scanner pool for an individual SVM or for all of the SVMs in a cluster.

## **Before you begin**

- SVMs and Vscan servers must be in the same domain or in trusted domains.
- For scanner pools defined for an individual SVM, you must have configured the ONTAP Antivirus Connector with the SVM management LIF or the SVM data LIF.
- For scanner pools defined for all of the SVMs in a cluster, you must have configured the ONTAP Antivirus Connector with the cluster management LIF.

## **About this task**

The list of privileged users must include the domain user account the Vscan server uses to connect to the SVM.

## **Steps**

**1.** Create a scanner pool:

**vserver vscan scanner-pool create -vserver data\_SVM|cluster\_admin\_SVM -scanner-pool scanner\_pool -hostnames Vscan\_server\_hostnames -privileged-users privileged\_users**

- Specify a data SVM for a pool defined for an individual SVM, and specify a cluster admin SVM for a pool defined for all of the SVMs in a cluster.
- Specify an IP address or FQDN for each Vscan server host name.
- Specify the domain and user name for each privileged user.

For a complete list of options, see the man page for the command.

The following command creates a scanner pool named **SP** on the **vs1** SVM:

cluster1::> vserver vscan scanner-pool create -vserver vs1 -scanner-pool SP -hostnames 1.1.1.1,vmwin204-27.fsct.nb -privileged-users cifs\u1,cifs\u2

**2.** Verify that the scanner pool was created:

## **vserver vscan scanner-pool show -vserver data\_SVM|cluster\_admin\_SVM -scanner-pool scanner\_pool**

For a complete list of options, see the man page for the command.

The following command displays the details for the **SP** scanner pool:

```
cluster1::> vserver vscan scanner-pool show -vserver vs1 -scanner-pool SP
                                     Vserver: vs1
                                Scanner Pool: SP
                              Applied Policy: idle
                              Current Status: off
         Cluster on Which Policy Is Applied: -
                  Scanner Pool Config Owner: vserver
        List of IPs of Allowed Vscan Servers: 1.1.1.1, 10.72.204.27
List of Host Names of Allowed Vscan Servers: 1.1.1.1, vmwin204-27.fsct.nb
                  List of Privileged Users: cifs\u1, cifs\u2
```
You can also use the vserver vscan scanner-pool show command to view all of the scanner pools on an SVM. For complete command syntax, see the man page for the command.

## **Related tasks**

[Applying a scanner policy on a single cluster](#page-12-0) on page 13 A scanner policy determines whether a scanner pool is active. You must make a scanner pool active before the Vscan servers that are defined in the scanner pool can connect to an SVM.

[Commands for managing scanner pools](#page-14-0) on page 15 You can modify and delete scanner pools, and manage privileged users and Vscan servers for a scanner pool. You can view summary and details for a scanner pool.

## **Creating scanner pools in MetroCluster configurations**

You must create primary and secondary scanner pools on each cluster in a MetroCluster configuration, corresponding to the primary and secondary SVMs on the cluster.

## **Before you begin**

- SVMs and Vscan servers must be in the same domain or in trusted domains.
- For scanner pools defined for an individual SVM, you must have configured the ONTAP Antivirus Connector with the SVM management LIF or the SVM data LIF.
- For scanner pools defined for all of the SVMs in a cluster, you must have configured the ONTAP Antivirus Connector with the cluster management LIF.

## **About this task**

MetroCluster configurations protect data by implementing two physically separate mirrored clusters. Each cluster synchronously replicates the data and SVM configuration of the other. A primary SVM on the local cluster serves data when the cluster is online. A secondary SVM on the local cluster serves data when the remote cluster is offline.

This means that you must create primary and secondary scanner pools on each cluster in a MetroCluster configuration, corresponding to the primary and secondary SVMs on the cluster. The secondary pool becomes active when the cluster begins serving data from the secondary SVM. The following illustration shows a typical MetroCluster configuration.

Antivirus Configuration Guide 12 Configuring scanner pools

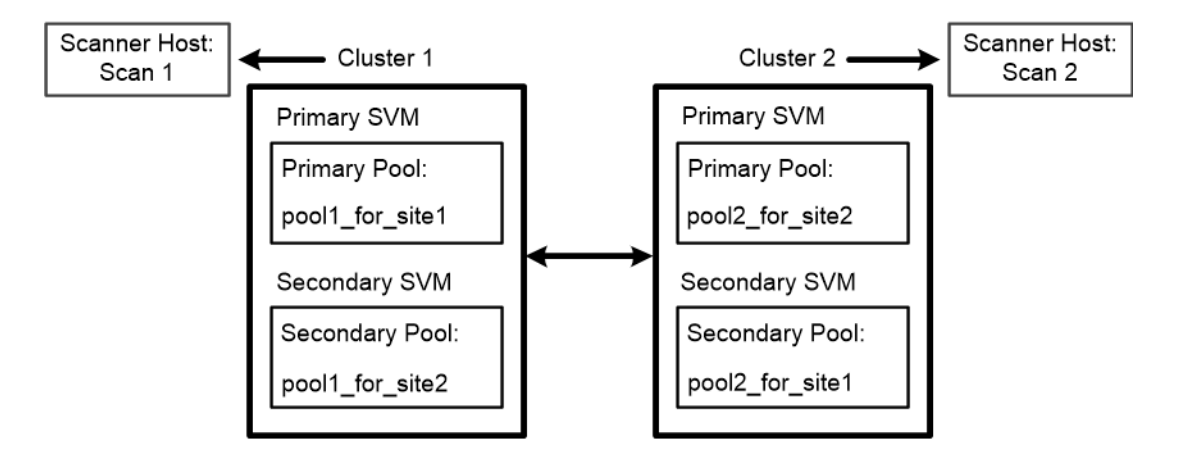

**Note:** The list of privileged users must include the domain user account the Vscan server uses to connect to the SVM.

#### **Steps**

**1.** Create a scanner pool:

```
vserver vscan scanner-pool create -vserver data_SVM|cluster_admin_SVM -scanner-pool
scanner_pool -hostnames Vscan_server_hostnames -privileged-users privileged_users
```
- Specify a data SVM for a pool defined for an individual SVM, and specify a cluster admin SVM for a pool defined for all the SVMs in a cluster.
- Specify an IP address or FQDN for each Vscan server host name.
- Specify the domain and user name for each privileged user.

**Important:** You must create all scanner pools from the cluster containing the primary SVM.

For a complete list of options, see the man page for the command.

The following commands create primary and secondary scanner pools on each cluster in a MetroCluster configuration:

```
cluster1::> vserver vscan scanner-pool create -vserver cifssvm1 -
scanner-pool pool1_for_site1 -hostnames scan1 -privileged-users cifs
\u1,cifs\u2
cluster1::> vserver vscan scanner-pool create -vserver cifssvm1 -
scanner-pool pool1_for_site2 -hostnames scan1 -privileged-users cifs
\u1,cifs\u2
cluster1::> vserver vscan scanner-pool create -vserver cifssvm1 -
scanner-pool pool2_for_site1 -hostnames scan2 -privileged-users cifs
\u1,cifs\u2
cluster1::> vserver vscan scanner-pool create -vserver cifssvm1 -
scanner-pool pool2_for_site2 -hostnames scan2 -privileged-users cifs
\u1,cifs\u2
```
**2.** Verify that the scanner pools were created:

**vserver vscan scanner-pool show -vserver data\_SVM|cluster\_admin\_SVM -scanner-pool scanner\_pool**

For a complete list of options, see the man page for the command.

The following command displays the details for the scanner pool **pool1**:

cluster1::> vserver vscan scanner-pool show -vserver cifssvm1 -scanner-pool pool1\_for\_site1

 Vserver: cifssvm1 Scanner Pool: pool1\_for\_site1

```
 Applied Policy: idle
                              Current Status: off
         Cluster on Which Policy Is Applied:
                   Scanner Pool Config Owner: vserver
       List of IPs of Allowed Vscan Servers: 
List of Host Names of Allowed Vscan Servers: scan1
                    List of Privileged Users: cifs\u1,cifs\u2
```
You can also use the vserver vscan scanner-pool show command to view all of the scanner pools on an SVM. For complete command syntax, see the man page for the command.

## **Applying a scanner policy on a single cluster**

A scanner policy determines whether a scanner pool is active. You must make a scanner pool active before the Vscan servers that are defined in the scanner pool can connect to an SVM.

## **About this task**

- You can apply only one scanner policy to a scanner pool.
- If you created a scanner pool for all of the SVMs in a cluster, you must apply a scanner policy on each SVM individually.
- For disaster recovery and MetroCluster configurations, you must apply a scanner policy to the scanner pools for the local cluster and partner cluster.

In the policy that you create for the local cluster, you must specify the local cluster in the cluster parameter. In the policy that you create for the partner cluster, you must specify the partner cluster in the cluster parameter. The partner cluster can then take over virus scanning operations in case of a disaster.

## **Steps**

**1.** Apply a scanner policy:

```
vserver vscan scanner-pool apply-policy -vserver data_SVM -scanner-pool scanner_pool -
scanner-policy primary|secondary|idle -cluster cluster_to_apply_policy_on
```
A scanner policy can have one of the following values:

- **Primary** specifies that the scanner pool is active.
- **Secondary** specifies that the scanner pool is active only if none of the Vscan servers in the primary scanner pool are connected.
- **Idle** specifies that the scanner pool is inactive.

The following example shows that the scanner pool named **SP** on the **vs1** SVM is active:

```
cluster1::> vserver vscan scanner-pool apply-policy -vserver vs1 -scanner-pool SP -
scanner-policy primary
```
**2.** Verify that the scanner pool is active:

### **vserver vscan scanner-pool show -vserver data\_SVM|cluster\_admin\_SVM -scanner-pool scanner\_pool**

For a complete list of options, see the man page for the command.

The following command displays the details for the **SP** scanner pool:

cluster1::> vserver vscan scanner-pool show -vserver vs1 -scanner-pool SP

 Vserver: vs1 Scanner Pool: SP Applied Policy: primary Current Status: on Cluster on Which Policy Is Applied: cluster1 Scanner Pool Config Owner: vserver List of IPs of Allowed Vscan Servers: 1.1.1.1, 10.72.204.27 List of Host Names of Allowed Vscan Servers: 1.1.1.1, vmwin204-27.fsct.nb List of Privileged Users: cifs\u1, cifs\u2

## <span id="page-13-0"></span>Antivirus Configuration Guide 14 Configuring scanner pools

You can use the vserver vscan scanner-pool show-active command to view the active scanner pools on an SVM. For the complete command syntax, see the man page for the command.

#### **Related tasks**

[Commands for managing scanner pools](#page-14-0) on page 15

You can modify and delete scanner pools, and manage privileged users and Vscan servers for a scanner pool. You can view summary and details for a scanner pool.

## **Applying scanner policies in MetroCluster configurations**

A scanner policy determines whether a scanner pool is active. You must apply a scanner policy to the primary and secondary scanner pools on each cluster in a MetroCluster configuration.

## **About this task**

- You can apply only one scanner policy to a scanner pool.
- If you created a scanner pool for all of the SVMs in a cluster, you must apply a scanner policy on each SVM individually.

#### **Steps**

**1.** Apply a scanner policy:

```
vserver vscan scanner-pool apply-policy -vserver data_SVM -scanner-pool scanner_pool -
scanner-policy primary|secondary|idle -cluster cluster_to_apply_policy_on
```
A scanner policy can have one of the following values:

- **Primary** specifies that the scanner pool is active.
- **Secondary** specifies that the scanner pool is active only if none of the Vscan servers in the primary scanner pool is connected.
- **Idle** specifies that the scanner pool is inactive.

**Important:** You must apply all scanner policies from the cluster containing the primary SVM.

The following commands apply scanner policies to the primary and secondary scanner pools on each cluster in a MetroCluster configuration:

```
cluster1::>vserver vscan scanner-pool apply-policy -vserver cifssvm1 
-scanner-pool pool1_for_site1 -scanner-policy primary -cluster cluster1
cluster1::>vserver vscan scanner-pool apply-policy -vserver cifssvm1 
-scanner-pool pool2_for_site1 -scanner-policy secondary -cluster cluster1
cluster1::>vserver vscan scanner-pool apply-policy -vserver cifssvm1 
-scanner-pool pool1_for_site2 -scanner-policy secondary -cluster cluster2
cluster1::>vserver vscan scanner-pool apply-policy -vserver cifssvm1 
-scanner-pool pool2_for_site2 -scanner-policy primary -cluster cluster2
```
**2.** Verify that the scanner pool is active:

**vserver vscan scanner-pool show -vserver data\_SVM|cluster\_admin\_SVM -scanner-pool scanner\_pool**

For a complete list of options, see the man page for the command.

The following command displays the details for the scanner pool **pool1**:

cluster1::> vserver vscan scanner-pool show -vserver cifssvm1 -scanner-pool pool1\_for\_site1

```
 Vserver: cifssvm1
  Scanner Pool: pool1_for_site1
 Applied Policy: primary
 Current Status: on
```

```
 Cluster on Which Policy Is Applied: cluster1
 Scanner Pool Config Owner: vserver
       List of IPs of Allowed Vscan Servers: 
List of Host Names of Allowed Vscan Servers: scan1
                List of Privileged Users: cifs\u1,cifs\u2
```
You can use the vserver vscan scanner-pool show-active command to view the active scanner pools on an SVM. For complete command syntax, see the man page for the command.

## **Commands for managing scanner pools**

You can modify and delete scanner pools, and manage privileged users and Vscan servers for a scanner pool. You can view summary and details for a scanner pool.

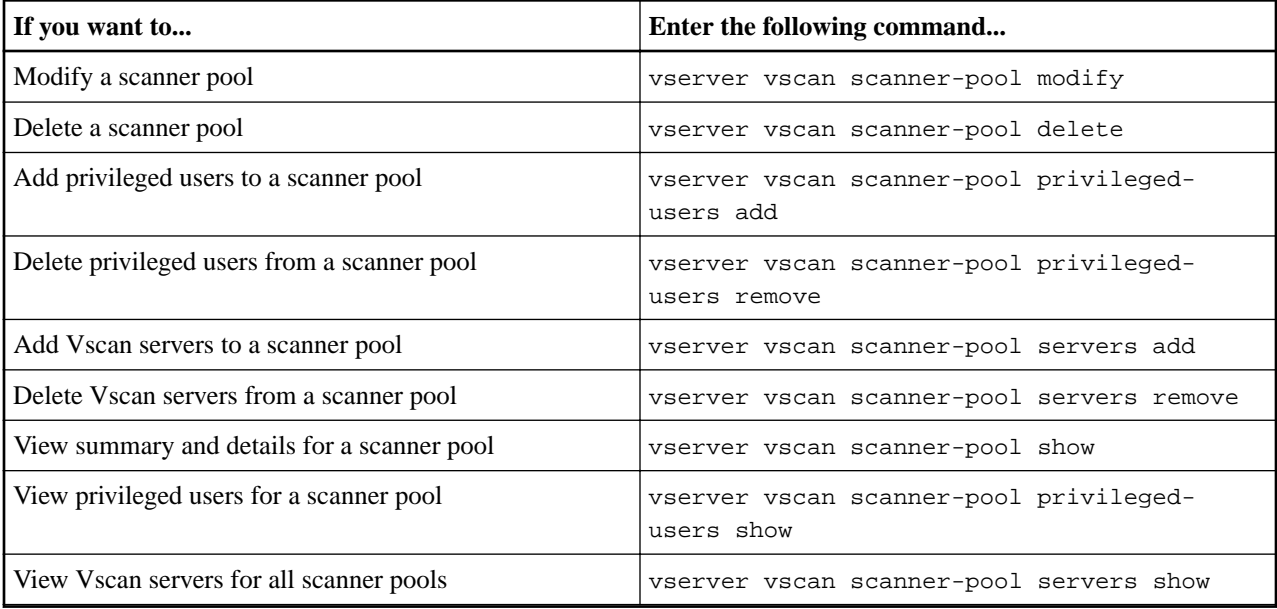

For more information about these commands, see the man pages.

## <span id="page-15-0"></span>**Configuring on-access scanning**

You can use on-access scanning to check for viruses when clients open, read, rename, or close files over CIFS. Your setting in the -vscan-fileop-profile option for the vserver cifs share create command defines which operations on a CIFS share can trigger virus scanning.

## **Choices**

- Creating an on-access policy on page 16
- [Enabling an on-access policy](#page-16-0) on page 17
- [Modifying the Vscan file-operations profile for a CIFS share](#page-17-0) on page 18
- [Commands for managing on-access policies](#page-17-0) on page 18

## **Creating an on-access policy**

An on-access policy defines the scope of an on-access scan. You can specify the maximum size of the files to be scanned, the extensions of the files to be included in the scan, and the extensions and paths of the files to be excluded from the scan. You can create an on-access policy for an individual SVM or for all the SVMs in a cluster.

## **About this task**

By default, ONTAP creates an on-access policy named "default\_CIFS" and enables it for all the SVMs in a cluster.

You can set the scan-mandatory option to off to specify that file access is allowed when no Vscan servers are available for virus scanning. Keep in mind that any file that qualifies for scan exclusion based on the paths-to-exclude, file-ext-to-exclude, or max-file-size parameters is not considered for scanning even if the scan-mandatory option is set to on.

Note: For potential issues related to the scan-mandatory option, see *[Potential connectivity](#page-26-0)* [issues involving the scan-mandatory option](#page-26-0).

By default, only read-write volumes are scanned. You can specify filters that enable scanning of read-only volumes or that restrict scanning to files opened with execute access.

### **Steps**

**1.** Create an on-access policy:

```
vserver vscan on-access-policy create -vserver data_SVM|cluster_admin_SVM -policy-name
policy_name -protocol CIFS -max-file-size max_size_of_files_to_scan –filters [scan-ro-
volume,][scan-execute-access] -file-ext-to-include extensions_of_files_to_include -
file-ext-to-exclude extensions_of_files_to_exclude -scan-files-with-no-ext true|false -
paths-to-exclude paths_of_files to exclude -scan-mandatory on|off
```
- Specify a data SVM for a policy defined for an individual SVM, a cluster admin SVM for a policy defined for all the SVMs in a cluster.
- The  $-file-ext-to-exclude$  setting overrides the  $-file-ext-to-inc$  lude setting.
- Set -scan-files-with-no-ext to true to scan files without extensions.

The following command creates an on-access policy named **Policy1** on the **vs1** SVM:

```
cluster1::> vserver vscan on-access-policy create -vserver vs1 -policy-name Policy1 -
protocol CIFS -filters scan-ro-volume -max-file-size 3GB -file-ext-to-include 
"mp*","tx*" -file-ext-to-exclude "mp3","txt" -scan-files-with-no-ext false -paths-to-
exclude "\vol\a b\","\vol\a,b\"
```
**2.** Verify that the on-access policy has been created:

#### <span id="page-16-0"></span>**vserver vscan on-access-policy show -instance data\_SVM|cluster\_admin\_SVM -policy-name policy\_name**

For a complete list of options, see the man page for the command.

The following command displays the details for the **Policy1** policy:

cluster1::> vserver vscan on-access-policy show -instance vs1 -policy-name Policy1 Vserver: vs1 Policy: Policy1 Policy Status: off Policy Config Owner: vserver File-Access Protocol: CIFS Filters: scan-ro-volume Mandatory Scan: on Max File Size Allowed for Scanning: 3GB File Paths Not to Scan:  $\vol\{a\ b\}, \ \vol\{a\, b\}$  File Extensions Not to Scan: mp3, txt File Extensions to Scan: mp\*, tx\* Scan Files with No Extension: false

#### **Related tasks**

#### Enabling an on-access policy on page 17

You must enable an on-access policy on an SVM before its files can be scanned. If you created an on-access policy for all the SVMs in a cluster, you must enable the policy on each SVM individually. You can enable only one on-access policy on an SVM at a time.

[Commands for managing on-access policies](#page-17-0) on page 18

You can modify, disable, or delete an on-access policy. You can view a summary and details for the policy.

## **Enabling an on-access policy**

You must enable an on-access policy on an SVM before its files can be scanned. If you created an on-access policy for all the SVMs in a cluster, you must enable the policy on each SVM individually. You can enable only one on-access policy on an SVM at a time.

#### **Steps**

**1.** Enable an on-access policy:

**vserver vscan on-access-policy enable -vserver data\_SVM -policy-name policy\_name**

The following command enables an on-access policy named **Policy1** on the **vs1** SVM:

cluster1::> vserver vscan on-access-policy enable -vserver vs1 -policy-name Policy1

**2.** Verify that the on-access policy is enabled:

**vserver vscan on-access-policy show -instance data\_SVM -policy-name policy\_name** For a complete list of options, see the man page for the command.

The following command displays the details for the **Policy1** on-access policy:

cluster1::> vserver vscan on-access-policy show -instance vs1 -policy-name Policy1

```
 Vserver: vs1
                             Policy: Policy1
                     Policy Status: on
                Policy Config Owner: vserver
               File-Access Protocol: CIFS
                            Filters: scan-ro-volume
                     Mandatory Scan: on
Max File Size Allowed for Scanning: 3GB
           File Paths Not to Scan: \vol\ a \ b \ \vol\ a, b \ File Extensions Not to Scan: mp3, txt
           File Extensions to Scan: mp*, tx*
       Scan Files with No Extension: false
```
## <span id="page-17-0"></span>**Related tasks**

#### [Creating an on-access policy](#page-15-0) on page 16

An on-access policy defines the scope of an on-access scan. You can specify the maximum size of the files to be scanned, the extensions of the files to be included in the scan, and the extensions and paths of the files to be excluded from the scan. You can create an on-access policy for an individual SVM or for all the SVMs in a cluster.

Commands for managing on-access policies on page 18

You can modify, disable, or delete an on-access policy. You can view a summary and details for the policy.

## **Modifying the Vscan file-operations profile for a CIFS share**

The Vscan file-operations profile for a CIFS share defines which operations on the share can trigger scanning. By default, the parameter is set to **standard**. You can adjust the parameter as necessary when you create or modify a CIFS share.

### **About this task**

For more information on the available values for a Vscan file-operations profile, see "Vscan fileoperations profile."

[Vscan file-operations profile \(on-access scanning only\)](#page-7-0) on page 8

**Note:** Virus scanning is not performed on a CIFS share for which the continuouslyavailable parameter is set to **Yes**.

### **Step**

Modify the value of the Vscan file-operations profile for a CIFS share:

**vserver cifs share modify -vserver data\_SVM -share-name share -path share\_path -vscanfileop-profile no-scan|standard|strict|writes-only**

For a complete list of options, see the man page for the command.

The following command changes the Vscan file operations profile for a CIFS share to **strict**:

```
cluster1::> vserver cifs share modify -vserver vs1 -share-name SALES_SHARE -path /sales -
vscan-fileop-profile strict
```
## **Commands for managing on-access policies**

You can modify, disable, or delete an on-access policy. You can view a summary and details for the policy.

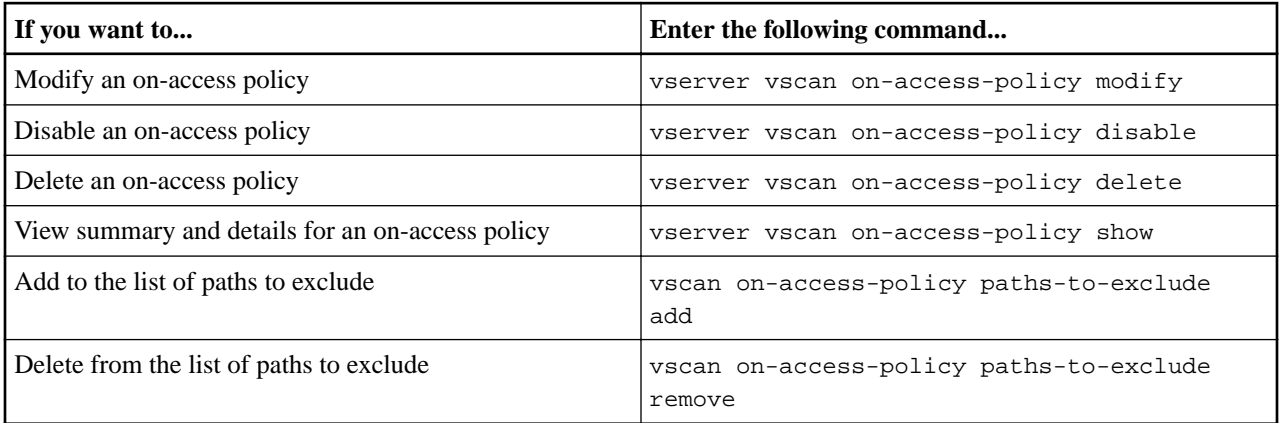

## Antivirus Configuration Guide 19 Configuring on-access scanning

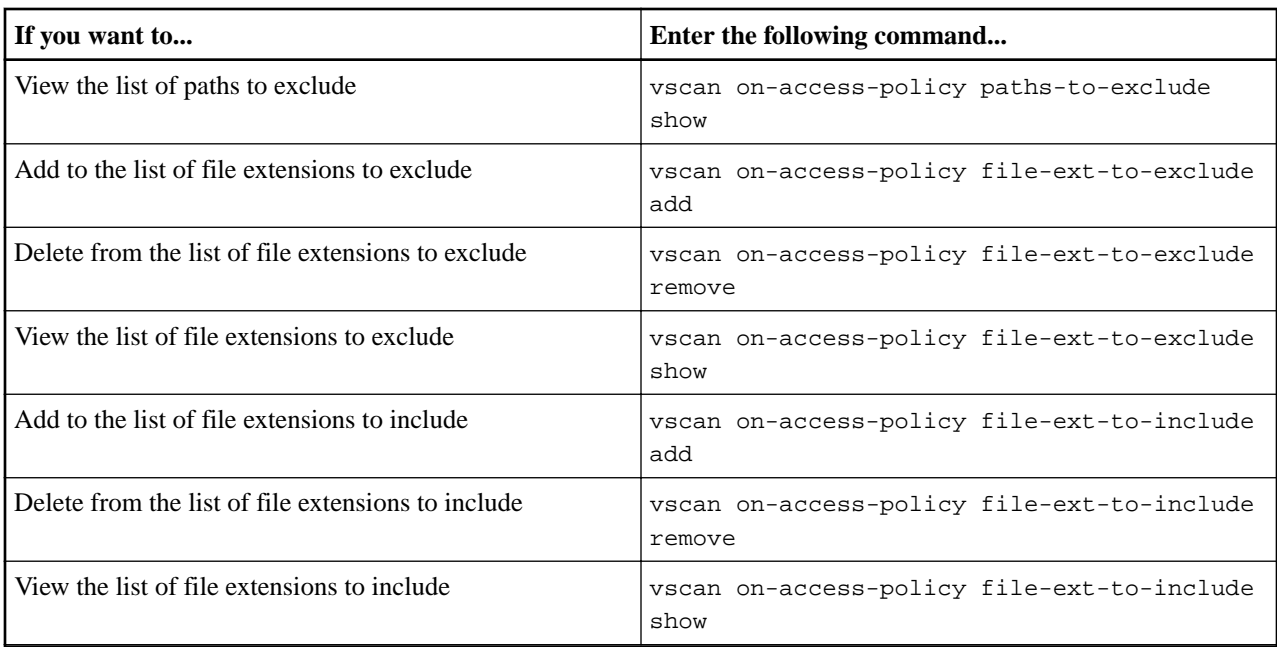

For more information about these commands, see the man pages.

## <span id="page-19-0"></span>**Configuring on-demand scanning**

You can use on-demand scanning to check files for viruses immediately or on a schedule. You might want to run scans only in off-peak hours, for example, or you might want to scan very large files that were excluded from an on-access scan.

You can use a cron schedule to specify when the task runs:

- You can assign a schedule when you create a task.
- You can create a task without assigning a schedule, and use the vserver vscan ondemand-task schedule command to assign a schedule.
- You can use the vserver vscan on-demand-task run command to run a task immediately, whether or not you have assigned a schedule.

Only one task can be scheduled at a time on an SVM.

**Note:** On-demand scanning does not support scanning of symbolic links or stream files.

## **Choices**

- Creating an on-demand task on page 20
- [Scheduling an on-demand task](#page-20-0) on page 21
- [Running an on-demand task immediately](#page-21-0) on page 22
- [Commands for managing on-demand tasks](#page-22-0) on page 23

## **Creating an on-demand task**

An on-demand task defines the scope of an on-demand scan. You can specify the maximum size of the files to be scanned, the extensions and paths of the files to be included in the scan, and the extensions and paths of the files to be excluded from the scan. Files in subdirectories are scanned by default.

## **Steps**

**1.** Create an on-demand task:

```
vserver vscan on-demand-task create -vserver data_SVM -task-name task_name -scan-paths
paths_of_files_to_scan -report-directory report_directory_path -report-expiry-time
expiration_time_for_report -schedule cron_schedule -max-file-size
max_size_of_files_to_scan -paths-to-exclude paths_of_files_to_exclude -file-ext-to-
exclude extensions_of_files_to_exclude -file-ext-to-include
extensions_of_files_to_include -scan-files-with-no-ext true|false -directory-recursion
true|false
```
- The  $-file-ext-to-exclude$  setting overrides the  $-file-ext-to-inc$  lude setting.
- Set-scan-files-with-no-ext to true to scan files without extensions.

For a complete list of options, see the man page for the command.

The following command creates an on-access task named **Task1** on the **vs1** SVM:

```
cluster1::> vserver vscan on-demand-task create -vserver vs1 -task-name Task1 -scan-
paths "/vol1/","/vol2/cifs/" -report-directory "/report" -schedule daily -max-file-
size 5GB -paths-to-exclude "/vol1/cold-files/" -file-ext-to-include "vmdk?","mp*" -
file-ext-to-exclude "mp3","mp4" -scan-files-with-no-ext false
[Job 126]: Vscan On-Demand job is queued. Use the "job show -id 126" command to view 
the status.
```
<span id="page-20-0"></span>**Note:** You can use the job show command to view the status of the job. You can use the job pause and job resume commands to pause and restart the job, or the job stop command to end the job.

**2.** Verify that the on-demand task has been created:

**vserver vscan on-demand-task show -instance data\_SVM -task-name task\_name** For a complete list of options, see the man page for the command.

The following command displays the details for the **Task1** task:

cluster1::> vserver vscan on-demand-task show -instance vs1 -task-name Task1

```
 Vserver: vs1
                         Task Name: Task1
                List of Scan Paths: /vol1/, /vol2/cifs/
              Report Directory Path: /report
                      Job Schedule: daily
Max File Size Allowed for Scanning: 5GB
            File Paths Not to Scan: /vol1/cold-files/
        File Extensions Not to Scan: mp3, mp4
           File Extensions to Scan: vmdk?, mp*
       Scan Files with No Extension: false
            Request Service Timeout: 5m
                    Cross Junction: true
                Directory Recursion: true
                     Scan Priority: low
                   Report Log Level: info
         Expiration Time for Report: -
```
### **After you finish**

You must enable scanning on the SVM before the task is scheduled to run.

[Enabling virus scanning on an SVM](#page-23-0) on page 24

#### **Related tasks**

Scheduling an on-demand task on page 21

If you have created an on-demand task without assigning a schedule, or if you want to assign a different schedule to a task, you can use the vserver vscan on-demand-task schedule command to assign a schedule to the task.

[Running an on-demand task immediately](#page-21-0) on page 22

You can run an on-demand task immediately, whether or not you have assigned a schedule.

[Commands for managing on-demand tasks](#page-22-0) on page 23

You can modify, delete, or unschedule an on-demand task. You can view a summary and details for the task, and manage reports for the task.

## **Scheduling an on-demand task**

If you have created an on-demand task without assigning a schedule, or if you want to assign a different schedule to a task, you can use the vserver vscan on-demand-task schedule command to assign a schedule to the task.

### **About this task**

The schedule assigned with the vserver vscan on-demand-task schedule command overrides a schedule already assigned with the vserver vscan on-demand-task create command.

### **Steps**

**1.** Schedule an on-demand task:

<span id="page-21-0"></span>**vserver vscan on-demand-task schedule -vserver data\_SVM -task-name task\_name -schedule cron\_schedule**

The following command schedules an on-access task named **Task2** on the **vs2** SVM:

```
cluster1::> vserver vscan on-demand-task schedule -vserver vs2 -task-name Task2 -
schedule daily
[Job 142]: Vscan On-Demand job is queued. Use the "job show -id 142" command to view 
the status.
```
**Note:** You can use the job show command to view the status of the job. You can use the job pause and job resume commands to pause and restart the job, or the job stop command to end the job.

**2.** Verify that the on-demand task has been scheduled:

**vserver vscan on-demand-task show -instance data\_SVM -task-name task\_name**

For a complete list of options, see the man page for the command.

The following command displays the details for the **Task 2** task:

cluster1::> vserver vscan on-demand-task show -instance vs2 -task-name Task2

```
 Vserver: vs2
                          Task Name: Task2
                 List of Scan Paths: /vol1/, /vol2/cifs/
              Report Directory Path: /report
                       Job Schedule: daily
Max File Size Allowed for Scanning: 5GB
             File Paths Not to Scan: /vol1/cold-files/
       File Extensions Not to Scan: mp3, mp4
            File Extensions to Scan: vmdk, mp*
       Scan Files with No Extension: false
           Request Service Timeout: 5m
                     Cross Junction: true
                Directory Recursion: true
                      Scan Priority: low
                   Report Log Level: info
```
#### **After you finish**

You must enable scanning on the SVM before the task is scheduled to run.

[Enabling virus scanning on an SVM](#page-23-0) on page 24

## **Related tasks**

#### [Creating an on-demand task](#page-19-0) on page 20

An on-demand task defines the scope of an on-demand scan. You can specify the maximum size of the files to be scanned, the extensions and paths of the files to be included in the scan, and the extensions and paths of the files to be excluded from the scan. Files in subdirectories are scanned by default.

[Commands for managing on-demand tasks](#page-22-0) on page 23

You can modify, delete, or unschedule an on-demand task. You can view a summary and details for the task, and manage reports for the task.

## **Running an on-demand task immediately**

You can run an on-demand task immediately, whether or not you have assigned a schedule.

#### **Before you begin**

You must have enabled scanning on the SVM.

[Enabling virus scanning on an SVM](#page-23-0) on page 24

## <span id="page-22-0"></span>**Step**

Run an on-demand task immediately:

**vserver vscan on-demand-task run -vserver data\_SVM -task-name task\_name**

The following command runs an on-access task named **Task1** on the **vs1** SVM:

```
cluster1::> vserver vscan on-demand-task run -vserver vs1 -task-name Task1 
[Job 161]: Vscan On-Demand job is queued. Use the "job show -id 161" command to view the 
status.
```
**Note:** You can use the job show command to view the status of the job. You can use the job pause and job resume commands to pause and restart the job, or the job stop command to end the job.

## **Related tasks**

[Creating an on-demand task](#page-19-0) on page 20

An on-demand task defines the scope of an on-demand scan. You can specify the maximum size of the files to be scanned, the extensions and paths of the files to be included in the scan, and the extensions and paths of the files to be excluded from the scan. Files in subdirectories are scanned by default.

Commands for managing on-demand tasks on page 23

You can modify, delete, or unschedule an on-demand task. You can view a summary and details for the task, and manage reports for the task.

## **Commands for managing on-demand tasks**

You can modify, delete, or unschedule an on-demand task. You can view a summary and details for the task, and manage reports for the task.

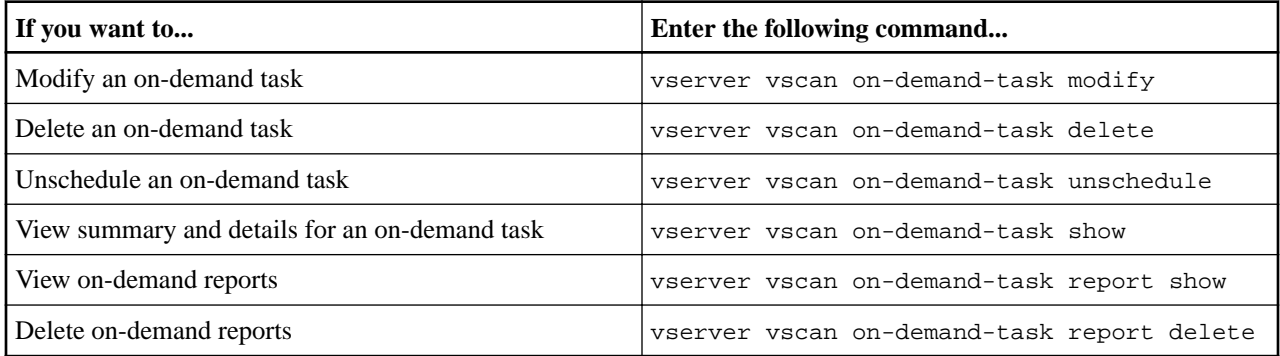

For more information about these commands, see the man pages.

## <span id="page-23-0"></span>**Enabling virus scanning on an SVM**

You must enable virus scanning on an SVM before an on-access or on-demand scan can run. The Vscan configuration must exist.

## **Steps**

**1.** Enable virus scanning on an SVM:

**vserver vscan enable -vserver data\_SVM**

**Note:** You can use the vserver vscan disable command to disable virus scanning if necessary.

The following command enables virus scanning on the **vs1** SVM:

cluster1::> vserver vscan enable -vserver vs1

**2.** Verify that virus scanning is enabled on the SVM:

**vserver vscan show -vserver data\_SVM**

For a complete list of options, see the man page for the command.

The following command displays the Vscan status of the **vs1** SVM:

cluster1::> vserver vscan show -vserver vs1

 Vserver: vs1 Vscan Status: on

## <span id="page-24-0"></span>**Resetting the status of scanned files**

Occasionally, you might want to reset the scan status of successfully scanned files on an SVM by using the vserver vscan reset command to discard the cached information for the files. You might want to use this command to restart the virus scanning processing in case of a misconfigured scan, for example.

## **About this task**

After you run the vserver vscan reset command, all eligible files will be scanned the next time they are accessed.

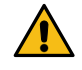

**Attention:** This command can affect performance adversely, depending on the number and size of the files to be rescanned.

## **Step**

Reset the status of scanned files:

**vserver vscan reset -vserver data\_SVM**

The following command resets the status of scanned files on the **vs1** SVM:

cluster1::> vserver vscan reset -vserver vs1

## <span id="page-25-0"></span>**Viewing Vscan event log information**

You can use the vserver vscan show-events command to view event log information about infected files, updates to Vscan servers, and the like. You can view event information for the cluster or for given nodes, SVMs, or Vscan servers.

## **Before you begin**

Advanced privileges are required for this task.

## **Steps**

**1.** Change to advanced privilege level:

**set -privilege advanced**

**2.** View Vscan event log information:

**vserver vscan show-events**

For a complete list of options, see the man page for the command.

The following command displays event log information for the cluster **cluster1**:

cluster1::\*> vserver vscan show-events

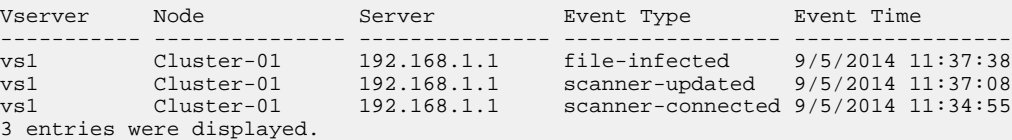

## <span id="page-26-0"></span>**Troubleshooting connectivity issues**

You can use the vserver vscan connection-status show commands to view information about Vscan server connections that you might find helpful in troubleshooting connectivity issues.

## **Potential connectivity issues involving the scan-mandatory option**

By default, the scan-mandatory option for on-access scanning denies file access when a Vscan server connection is not available for scanning. Although this option offers important safety features, it can lead to problems in a few situations.

- Before enabling client access, you must ensure that at least one Vscan server is connected to an SVM on each node that has a LIF. If you need to connect servers to SVMs after enabling client access, you must turn off the scan-mandatory option on the SVM to ensure that file access is not denied because a Vscan server connection is not available. You can turn the option back on after the server has been connected.
- If a target LIF hosts all the Vscan server connections for an SVM, the connection between the server and the SVM will be lost if the LIF is migrated. To ensure that file access is not denied because a Vscan server connection is not available, you must turn off the scan-mandatory option before migrating the LIF. You can turn the option back on after the LIF has been migrated.

Each SVM should have at least two Vscan servers assigned to it. It is a best practice to connect Vscan servers to the storage system over a different network from the one used for client access.

## **Related tasks**

## [Creating an on-access policy](#page-15-0) on page 16

An on-access policy defines the scope of an on-access scan. You can specify the maximum size of the files to be scanned, the extensions of the files to be included in the scan, and the extensions and paths of the files to be excluded from the scan. You can create an on-access policy for an individual SVM or for all the SVMs in a cluster.

## **Commands for viewing Vscan server connection status**

You can use the vserver vscan connection-status show commands to view summary and detailed information about Vscan server connection status.

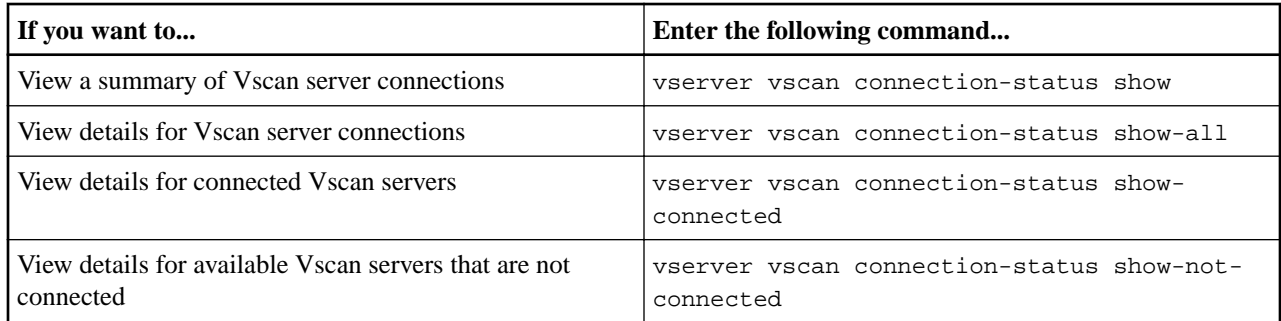

For more information about these commands, see the man pages.

## <span id="page-27-0"></span>**Copyright and trademark**

## **Copyright**

Copyright © 2020 NetApp, Inc. All rights reserved. Printed in the U.S.

No part of this document covered by copyright may be reproduced in any form or by any means graphic, electronic, or mechanical, including photocopying, recording, taping, or storage in an electronic retrieval system—without prior written permission of the copyright owner.

Software derived from copyrighted NetApp material is subject to the following license and disclaimer:

THIS SOFTWARE IS PROVIDED BY NETAPP "AS IS" AND WITHOUT ANY EXPRESS OR IMPLIED WARRANTIES, INCLUDING, BUT NOT LIMITED TO, THE IMPLIED WARRANTIES OF MERCHANTABILITY AND FITNESS FOR A PARTICULAR PURPOSE, WHICH ARE HEREBY DISCLAIMED. IN NO EVENT SHALL NETAPP BE LIABLE FOR ANY DIRECT, INDIRECT, INCIDENTAL, SPECIAL, EXEMPLARY, OR CONSEQUENTIAL DAMAGES (INCLUDING, BUT NOT LIMITED TO, PROCUREMENT OF SUBSTITUTE GOODS OR SERVICES; LOSS OF USE, DATA, OR PROFITS; OR BUSINESS INTERRUPTION) HOWEVER CAUSED AND ON ANY THEORY OF LIABILITY, WHETHER IN CONTRACT, STRICT LIABILITY, OR TORT (INCLUDING NEGLIGENCE OR OTHERWISE) ARISING IN ANY WAY OUT OF THE USE OF THIS SOFTWARE, EVEN IF ADVISED OF THE POSSIBILITY OF SUCH DAMAGE.

NetApp reserves the right to change any products described herein at any time, and without notice. NetApp assumes no responsibility or liability arising from the use of products described herein, except as expressly agreed to in writing by NetApp. The use or purchase of this product does not convey a license under any patent rights, trademark rights, or any other intellectual property rights of NetApp.

The product described in this manual may be protected by one or more U.S. patents, foreign patents, or pending applications.

Data contained herein pertains to a commercial item (as defined in FAR 2.101) and is proprietary to NetApp, Inc. The U.S. Government has a non-exclusive, non-transferrable, non-sublicensable, worldwide, limited irrevocable license to use the Data only in connection with and in support of the U.S. Government contract under which the Data was delivered. Except as provided herein, the Data may not be used, disclosed, reproduced, modified, performed, or displayed without the prior written approval of NetApp, Inc. United States Government license rights for the Department of Defense are limited to those rights identified in DFARS clause 252.227-7015(b).

## **Trademark**

NETAPP, the NETAPP logo, and the marks listed on the NetApp Trademarks page are trademarks of NetApp, Inc. Other company and product names may be trademarks of their respective owners.

<http://www.netapp.com/us/legal/netapptmlist.aspx>